## **CREATE-FORMAT TABLES**

In addition to the types of slides that we learned to create earlier, it is also possible to insert a table into a slide. This is done by completing the steps below.

## **Insert a Table Slide**

- $\hat{\mathbf{\tau}}$  Go to the last slide in the presentation or the slide where the table is to be inserted.
- Click the **Home Tab**.
- In the **Slides Group**, click the **New Slide** button.
- A gallery of **Slide Layouts** will appear.

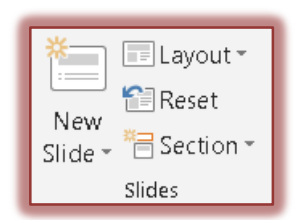

- **Atlas Title Slide** Title and Content **Section Header** πp ma e maz ma z Two Content Comparison **Title Only**
- Click the **Title and Content** layout in the gallery.
- Click the **Insert Table** (first row, first column) icon.
- **The Insert Table** dialog box will appear.
	- $\triangleq$  A table is made up of columns and rows.
	- $\triangle$  Where these areas intersect is a cell.
	- $\triangleq$  The cell is the area where the data for the table is input.
- $\mathbf{\hat{v}}$  Specify the number of columns and rows for the table.

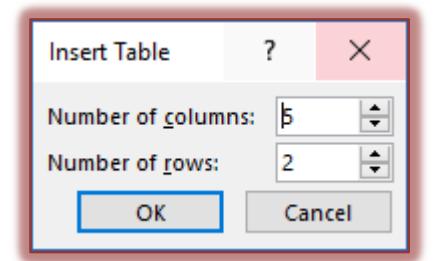

 $\hat{\mathbf{r}}$  The table with the specified number of columns and rows will appear in the slide as shown in the illustration below.

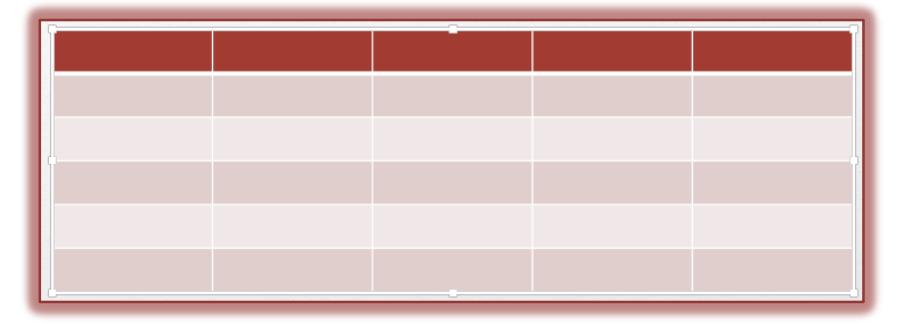

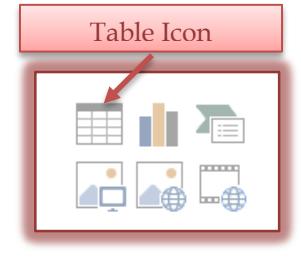

- Click the **OK** button to insert the table into the slide.
- Click where it says, **Click to add title** and input the title for the slide and table.
- $\hat{\mathbf{r}}$  To complete the table, input the data for the table.
- To add additional rows at the end of the table, press the **Tab** key.

## **Resize Columns and Table**

 Click the **Sizing Handle** at the bottom of the table. The mouse pointer should change to a double pointing arrow with a straight line (see illustration at right).

围

 $\boxed{4}$ 

- With the **Sizing Handle** selected, drag the mouse up or down to adjust the height of the table
- $\mathbf{\hat{v}}$  The height of the row will adjust as the table height is resized.
- $\ddot{\mathbf{r}}$  To resize the columns in the table:
	- $\triangleq$  Move the mouse pointer over the line between the cells.
	- $\triangleq$  The mouse pointer should change to an icon with two straight up and down lines and a double-pointing arrow (see illustration at right).
	- $\triangle$  Click the left mouse button and drag the mouse to the left or right to make the columns smaller or larger.
	- $\triangleq$  Move the mouse pointer to the end of the last column and follow the same procedure to adjust the width of the whole table.
	- $\triangleq$  As the last column is resized, the table will be made smaller or larger depending on the direction the column is moved.
	- $\triangle$  To resize the whole table, use the resizing handles along the outside edges of the table.

## **Format the Table**

- To format the table, use the **Table Tools Design Tab**. These tools are described in the appropriate document on the **PowerPoint 2016 Training Web Page**.
- To make changes to the layout of the table, click the **Table Tools Layout Tab**. These tools are described in the appropriate document on the **PowerPoint 2016 Training Web Page**.